# **【すだちくんメール】**

# **法人管理マニュアル**

【一斉メール配信】 第 **2** 版

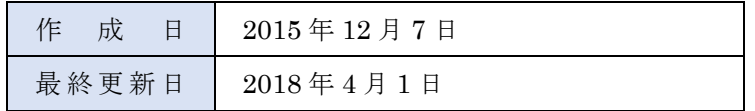

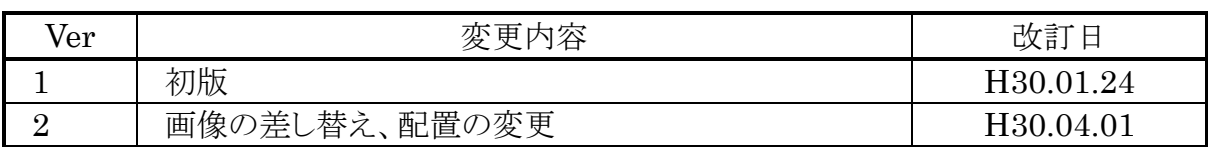

# 目次

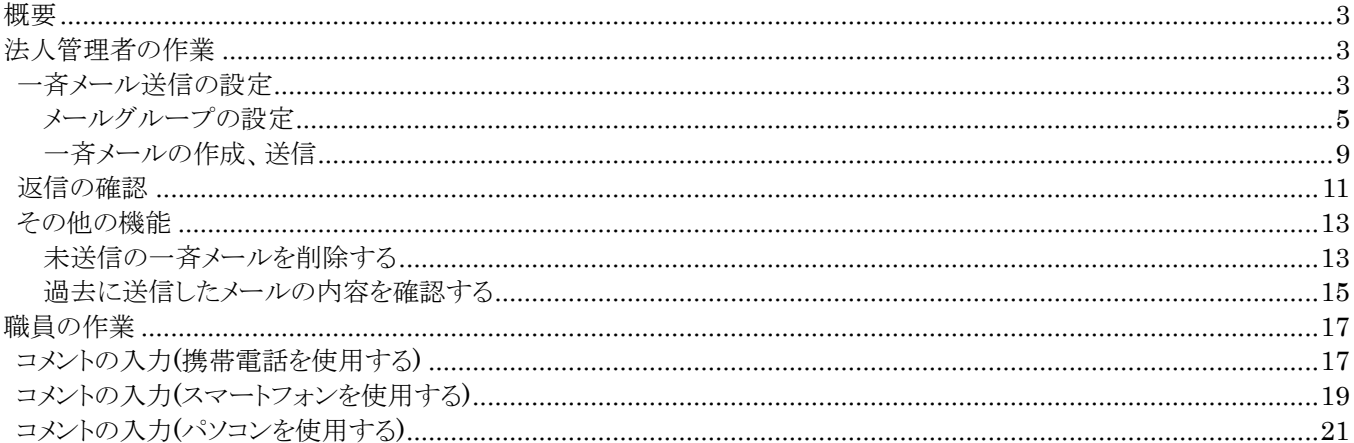

## <span id="page-3-0"></span>**概要**

法人管理者は、メールを配信したい所属員を選択し、作成したグループ全体にメールの一斉配信が行うことができます。 所属員は配信されたメールからコメントを登録することができ、法人管理者は、所属員が登録したコメントを一覧で確認す ることができます。

例えば、会議を行う対象所属員を選択して、案内メールを一斉配信し、コメントの内容から出欠を一覧で確認するなどとい った運用が可能です。

## <span id="page-3-1"></span>**法人管理者の作業**

#### <span id="page-3-2"></span>**一斉メール送信の設定**

すだちくんメールのサイト(https://s.ourtokushima.jp/)にアクセスして、管理者権限をもつ ID で[ログイン]します。 [災害時情報共有システム]をクリックすると下記の表示になります。さらに、[平常時画面へ]をクリックし、平常時の災害 時情報共有システムを表示します。

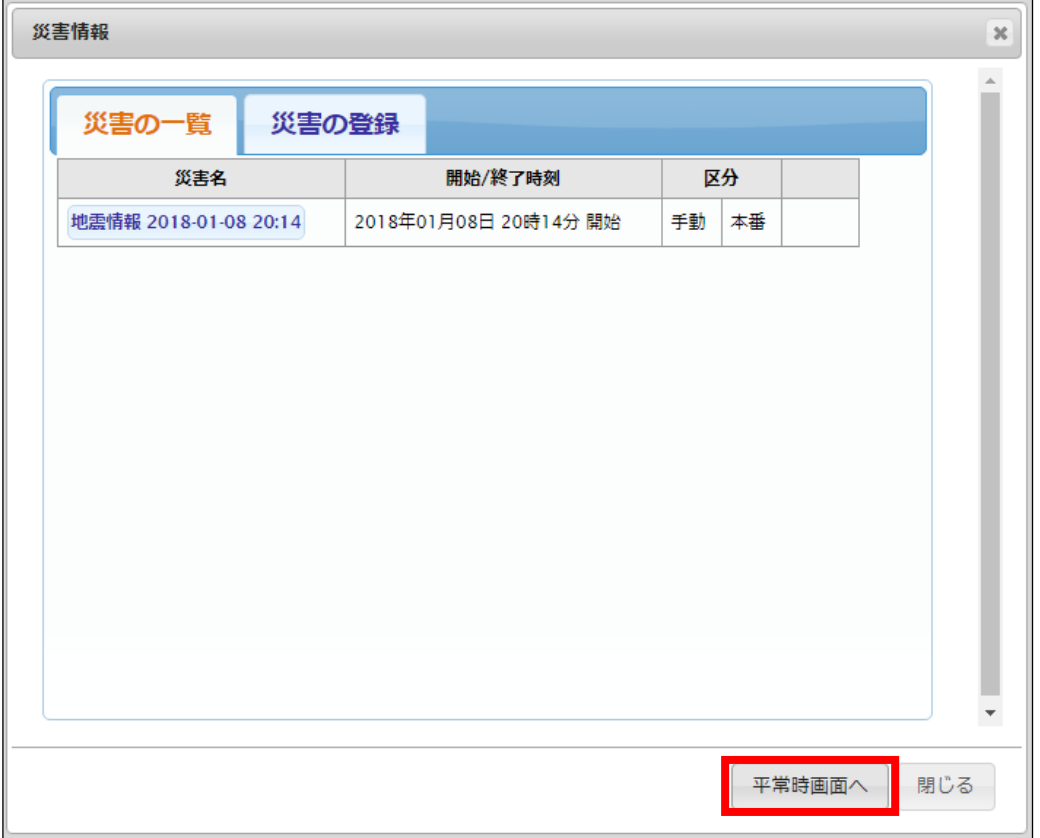

E.メール・広報・安否の 3.企業一斉メールをクリックします。

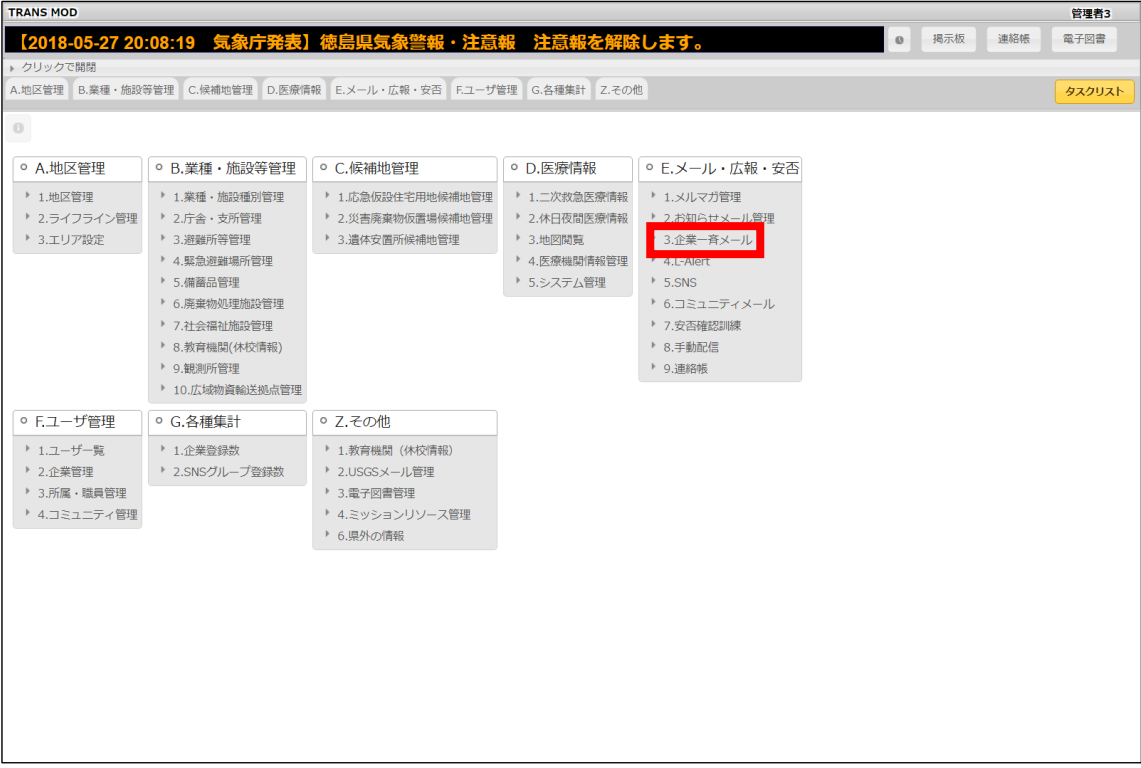

下記の図のような企業一斉メールのグループの一覧を表示します。

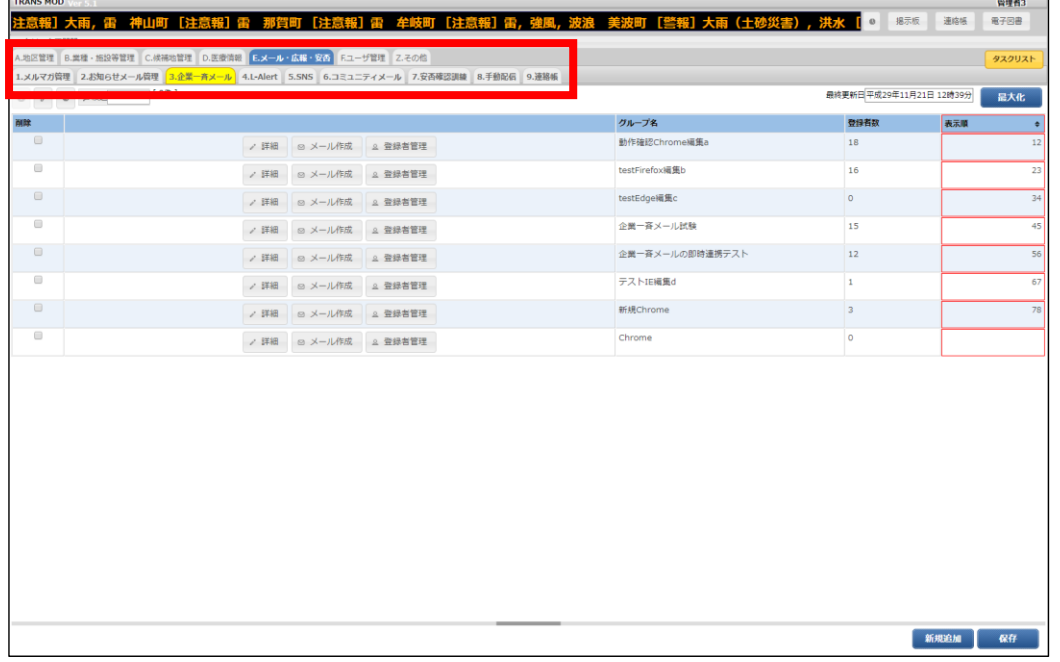

<span id="page-5-0"></span>**メールグループの設定**

1.画面右下の[新規追加]をクリックし、メールグループの登録を開始します。

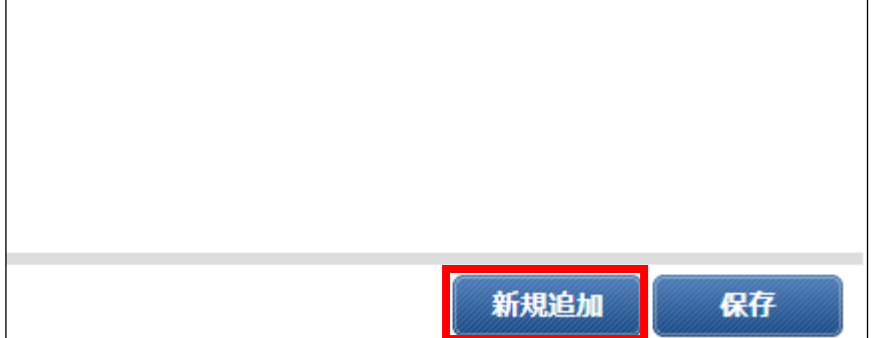

### 2.「グループ名」を設定し、[保存]をクリックします。

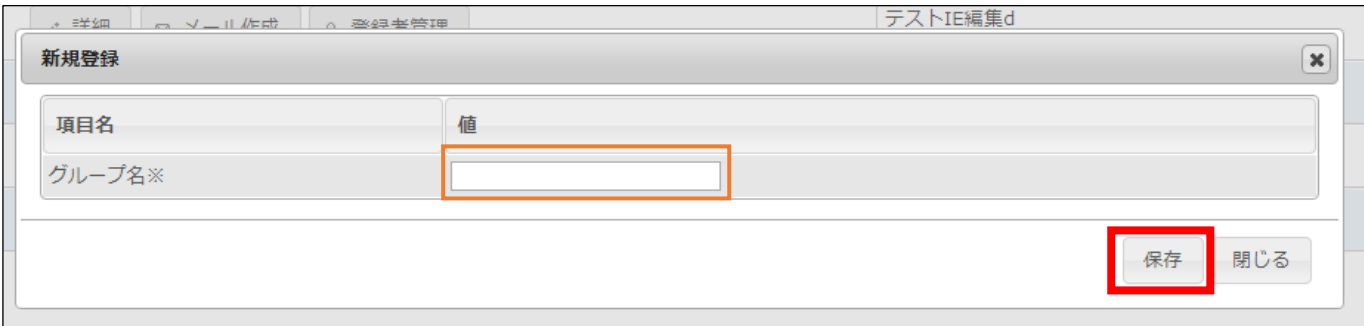

3.確認メッセージが表示されますので、「OK」をクリックします。

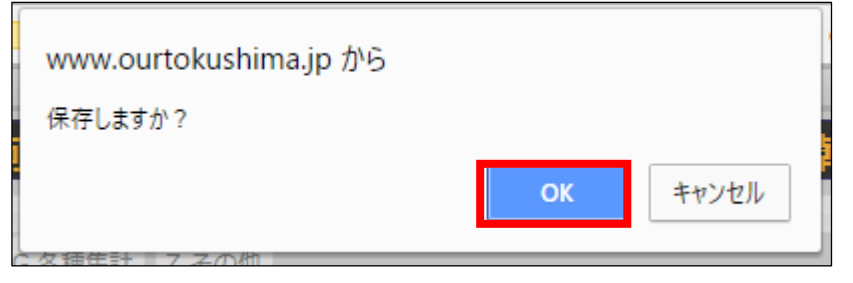

4.メールグループが登録されますので引き続き、 [登録者管理]をクリックします。

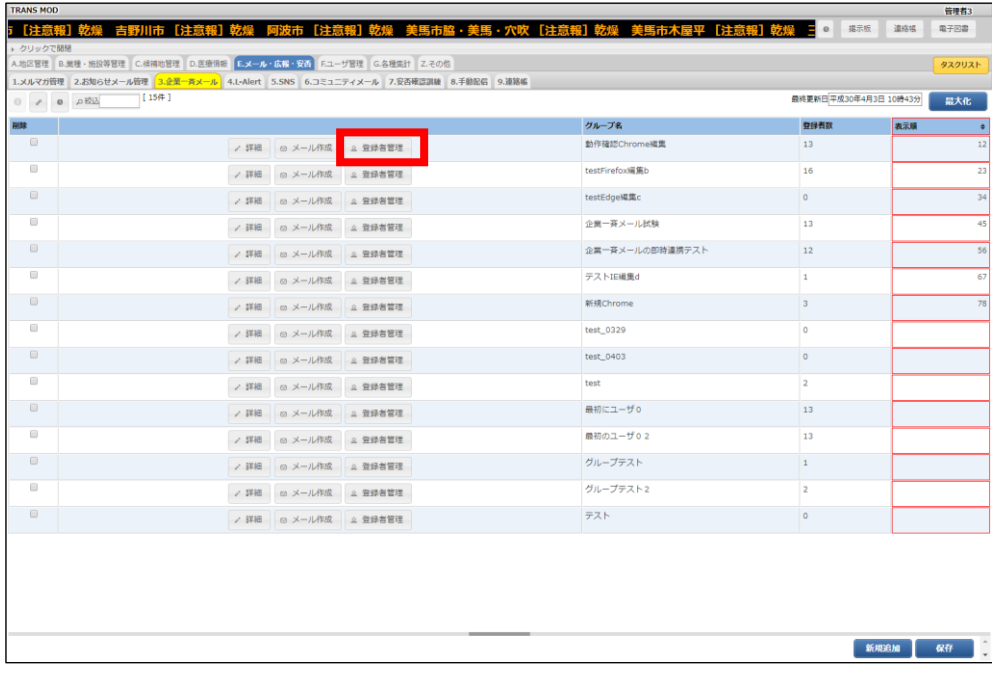

5.[新規追加]をクリックすると職員一覧が表示されますので、グループに追加したい職員にチェックを入れます。(同様に、 グループから外したい職員はチェックを外します。)

対象の職員に対して上記の作業を繰り返し、設定後、[保存]をクリックします。

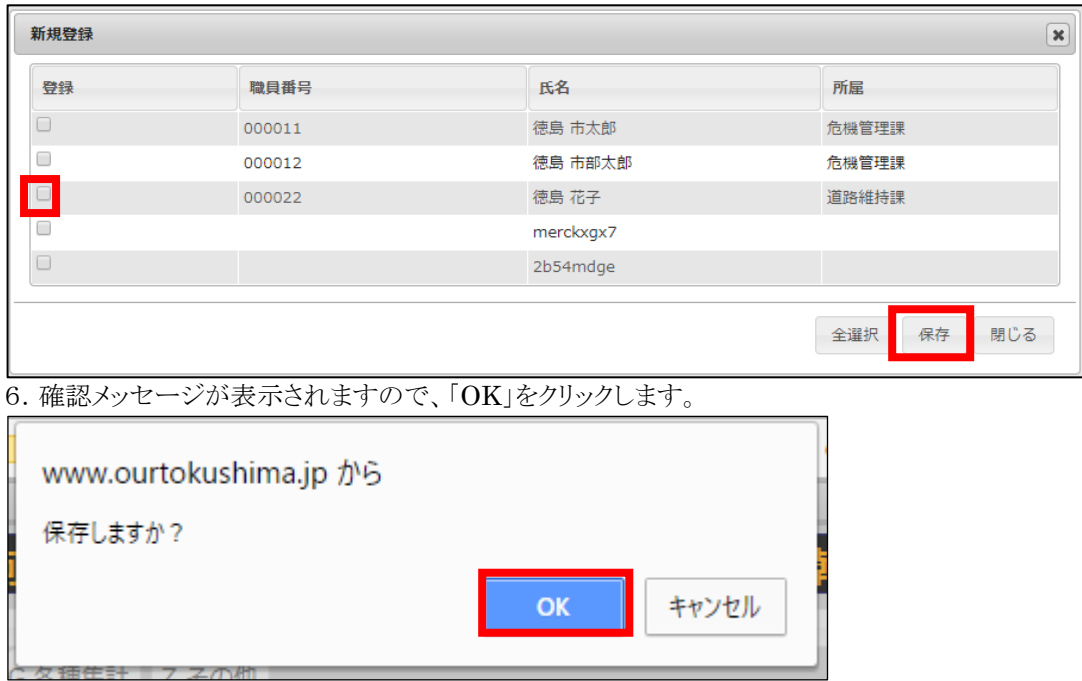

7.一覧に職員が追加されたことを確認してください。

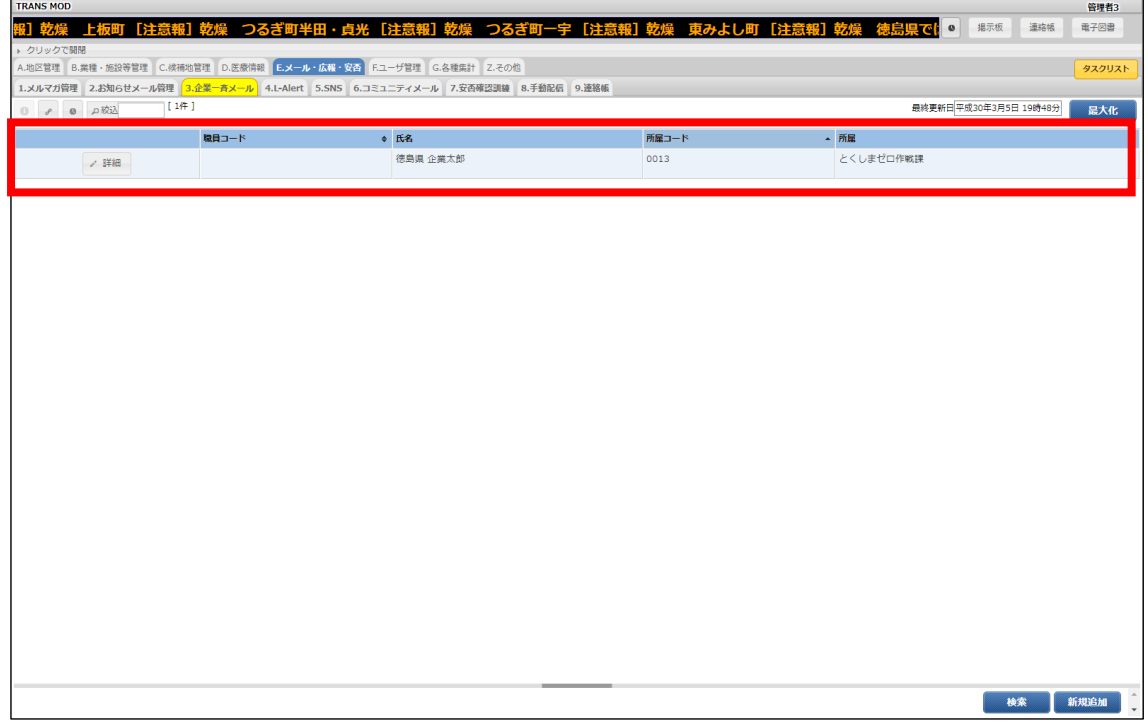

#### <span id="page-9-0"></span>**一斉メールの作成、送信**

1.登録したメールグループの[メール作成]をクリックします。

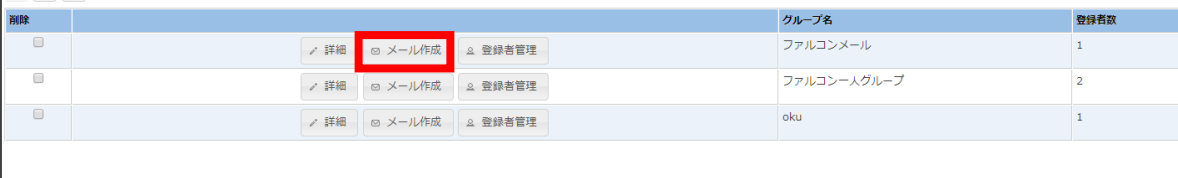

2. 過去のメールの一覧が表示されます。(送信実績がない場合は何も表示されません。) [新規追加]をクリックし、「作成日」「タイトル」「本文」「配信日時」を設定し、[配信]をクリックします。

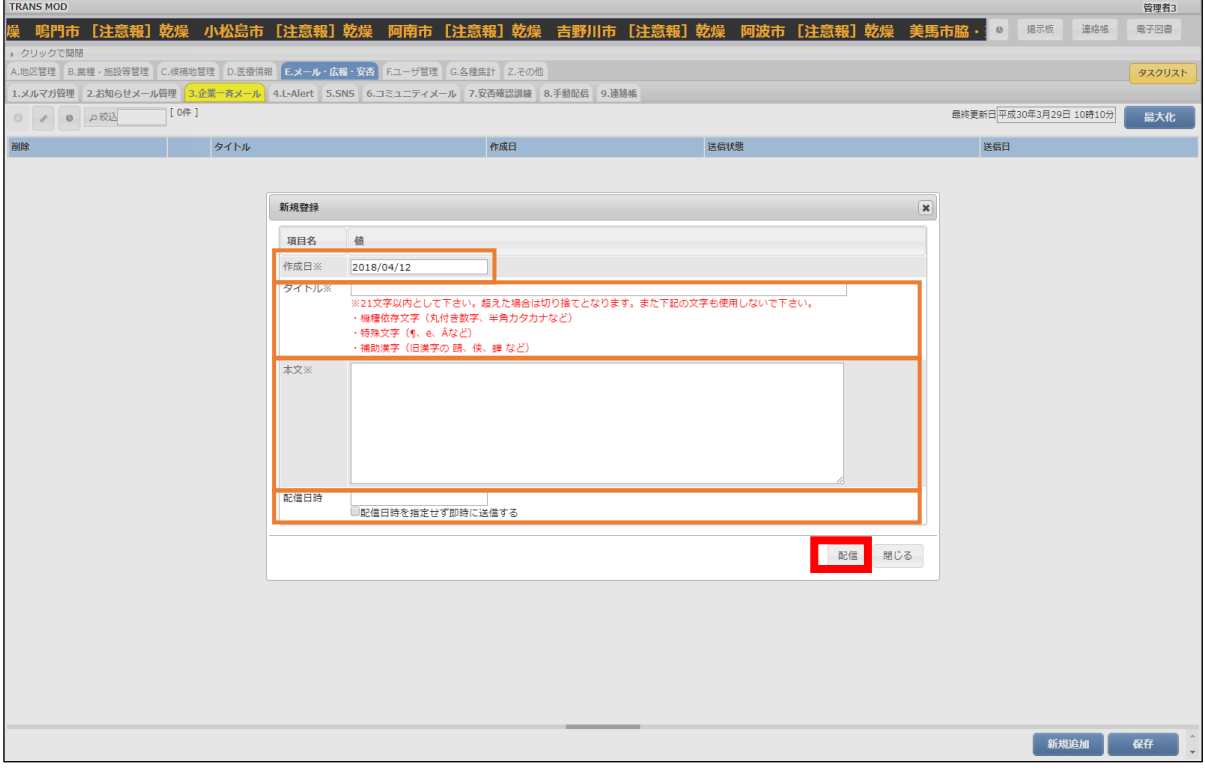

4 配信日時の設定について

日時を指定せずに、直ちに送信する場合は、「配信日時を指定せず即時に送信する」をクリックし、チェックを入れて ください。

3.確認メッセージが表示されますので、「OK」をクリックします。

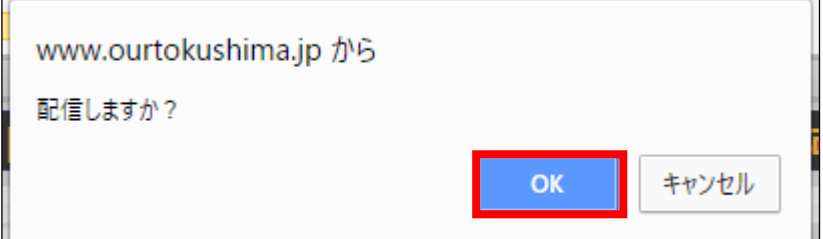

4.未配信メールの本文などを修正したい場合は、[詳細]をクリックし、修正後に再度、配信処理を行ってください。

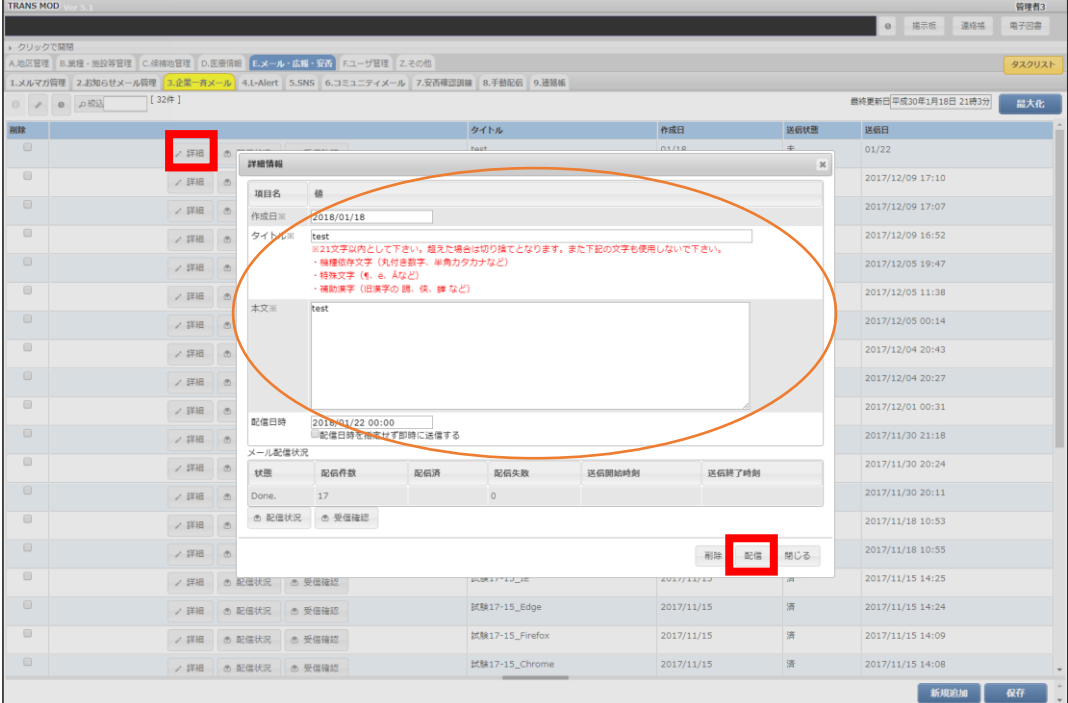

5.確認メッセージが表示されますので、「OK」をクリックします。

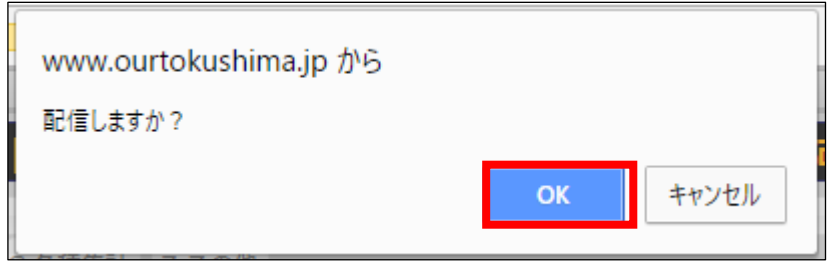

6.設定した配信日時に一斉メールが送信されます。

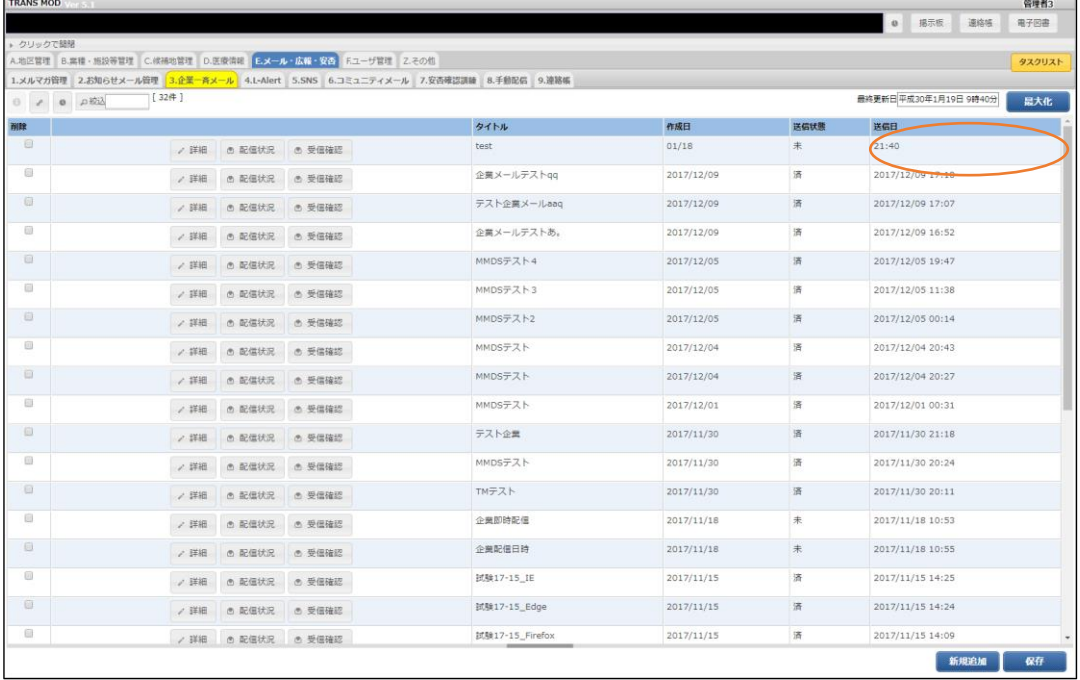

# <span id="page-11-0"></span>**返信の確認**

職員のコメントなどを確認します。

### 1.[メール作成]をクリックします。

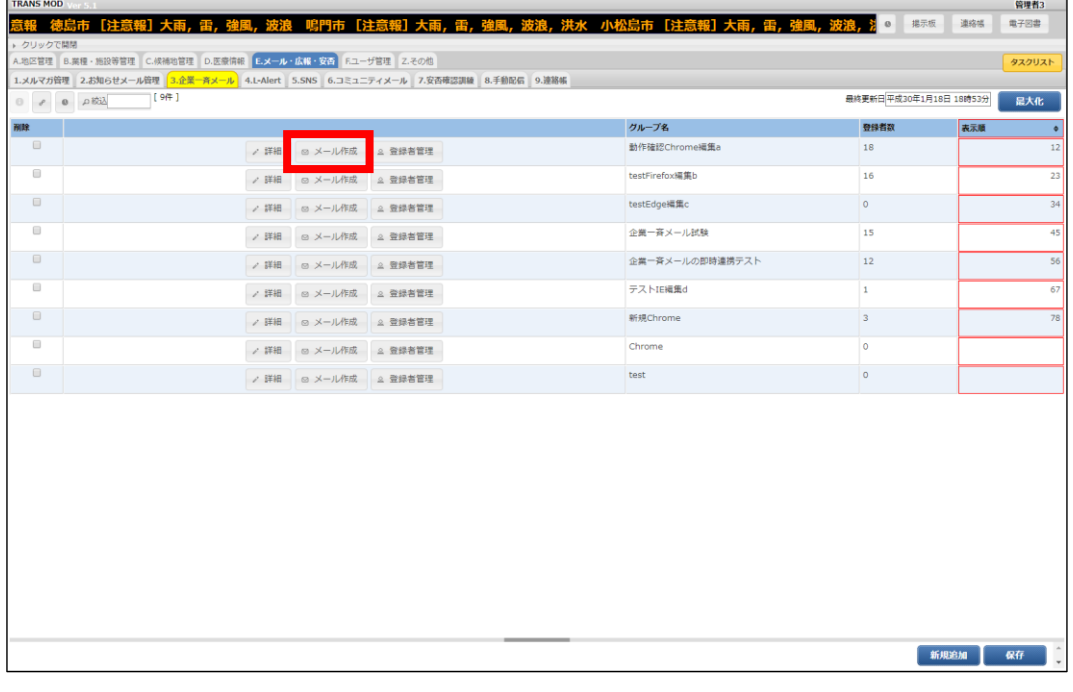

2. 確認したいメールの[受信確認]をクリックします。

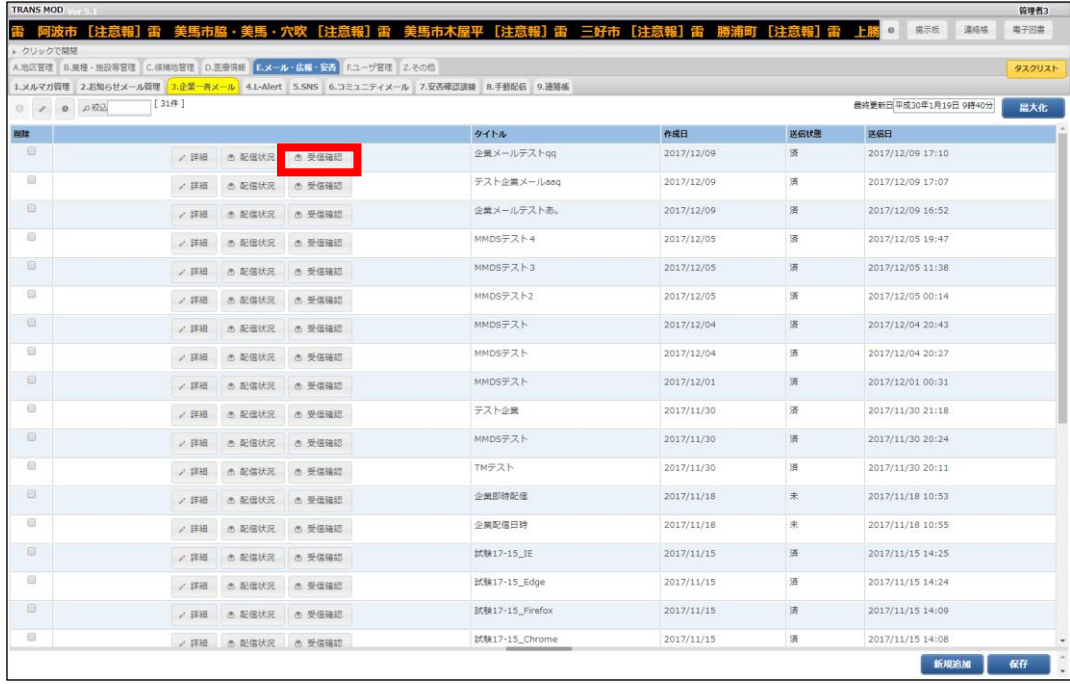

3.開封状態などが表示されます。「最終閲覧日時」が空白の場合は、メールを確認していません。 コメントが登録されると、コメント欄に内容が反映されます。

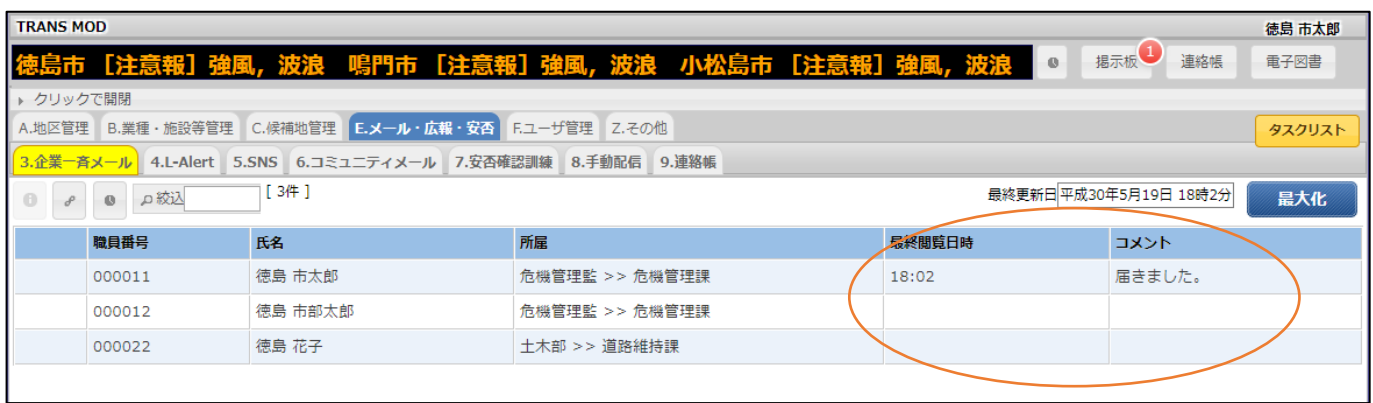

# <span id="page-13-0"></span>**その他の機能**

### <span id="page-13-1"></span>**未送信の一斉メールを削除する**

1.削除したいメールグループの[メール作成]をクリックします。

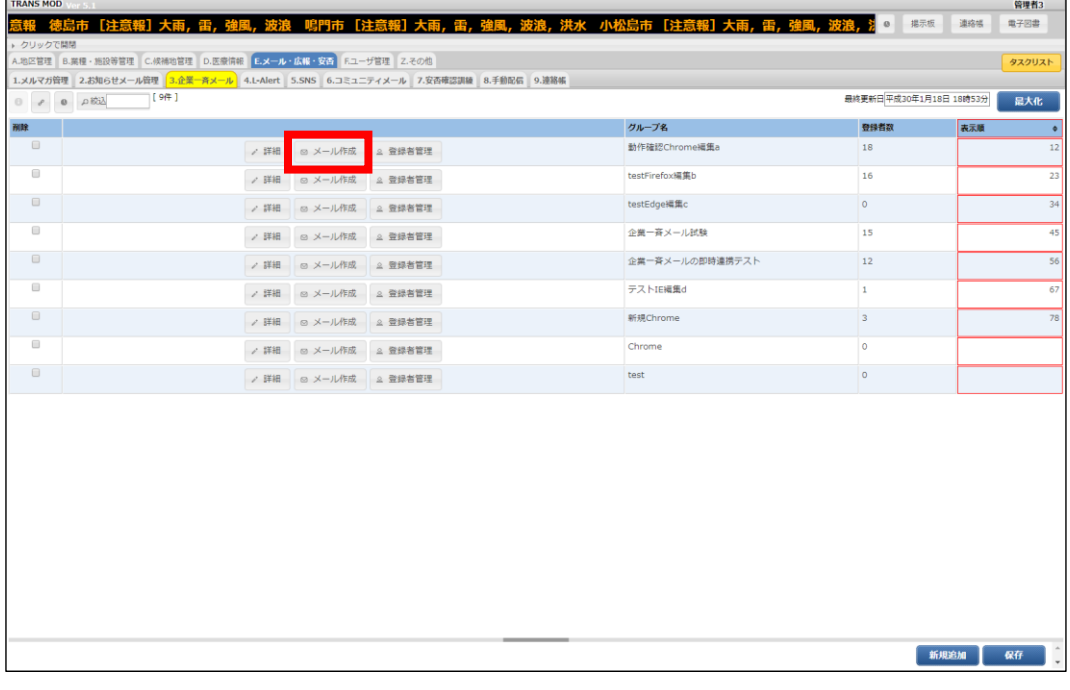

2.削除したいメールの[詳細]をクリックします。

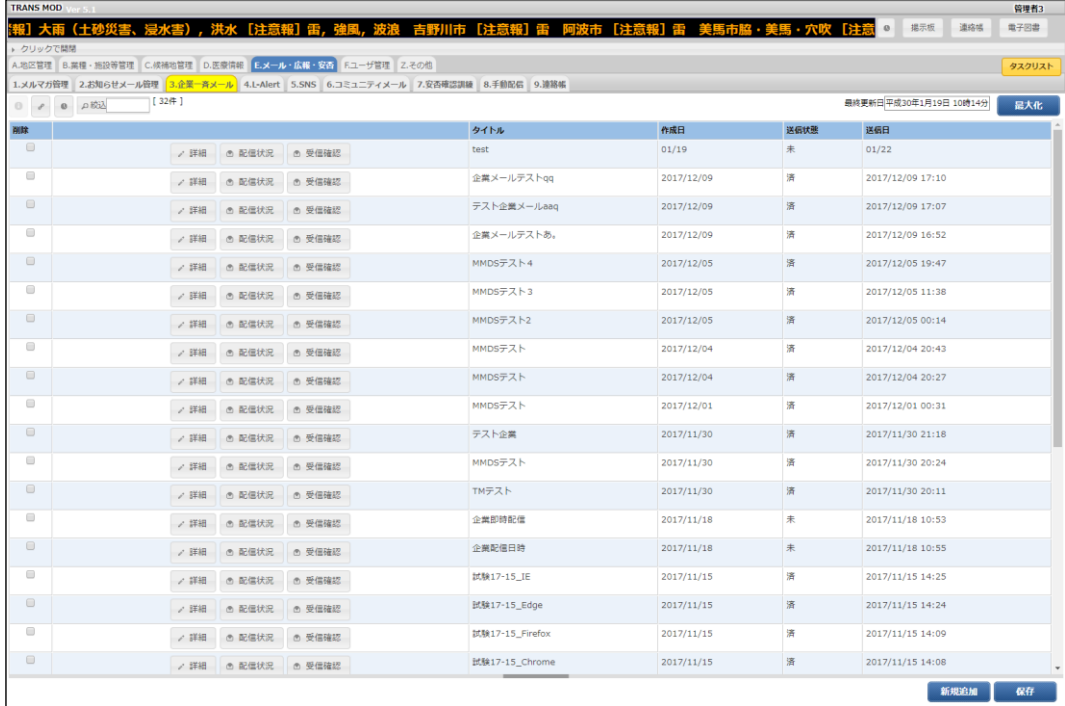

### 3.[削除]をクリックします。

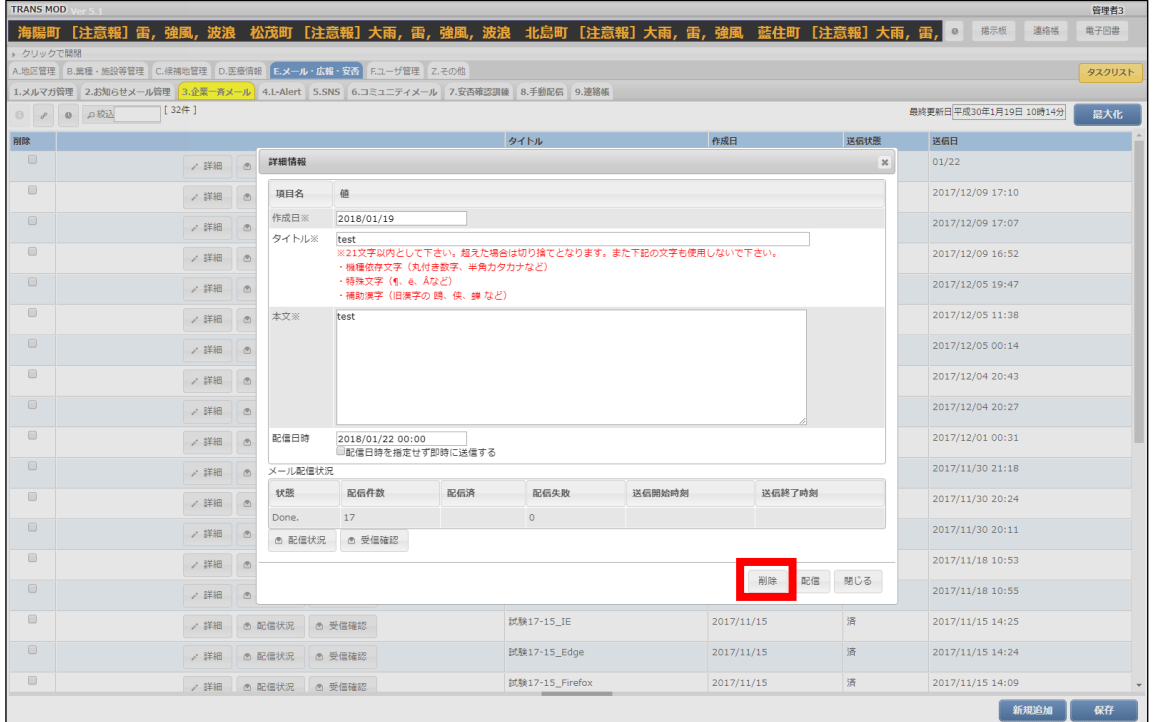

#### 4.確認メッセージが表示されます。

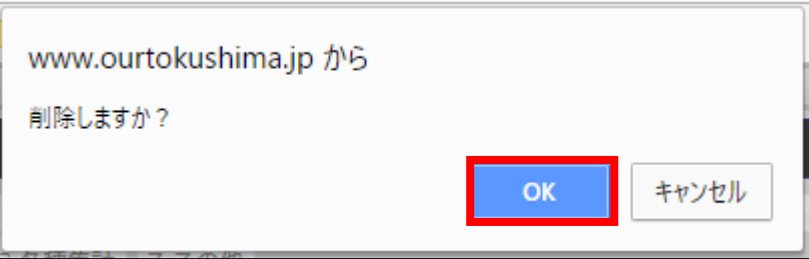

5.[OK]をクリックすると、一覧から削除されます。

#### <span id="page-15-0"></span>**過去に送信したメールの内容を確認する**

以前送信したメールの本文などを確認する際に使用します。

1.確認したいメールグループの[メール作成]をクリックします。

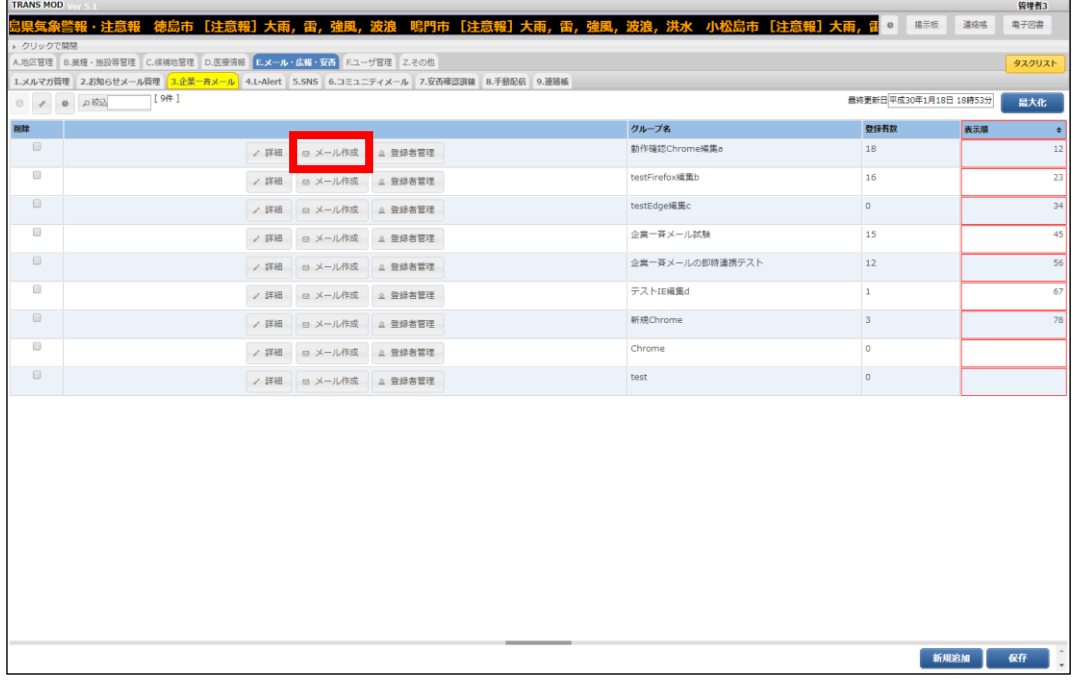

2.確認したいメールの[詳細]をクリックします。

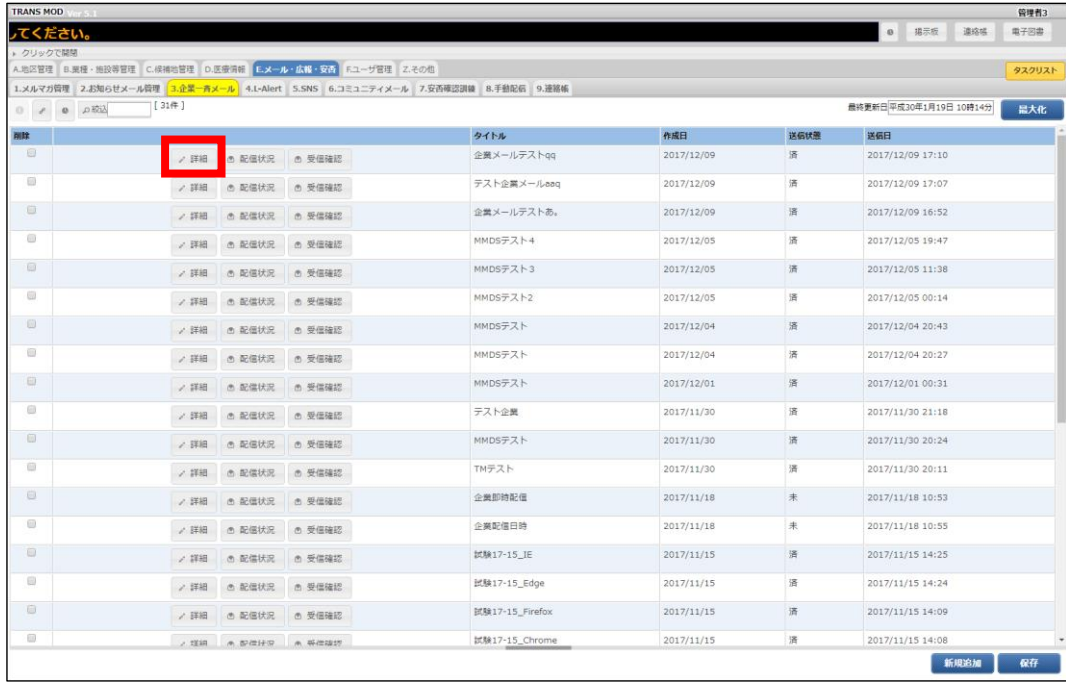

3.送信したメールの内容が確認できます。元の画面に戻る場合は、[閉じる]をクリックしてください。

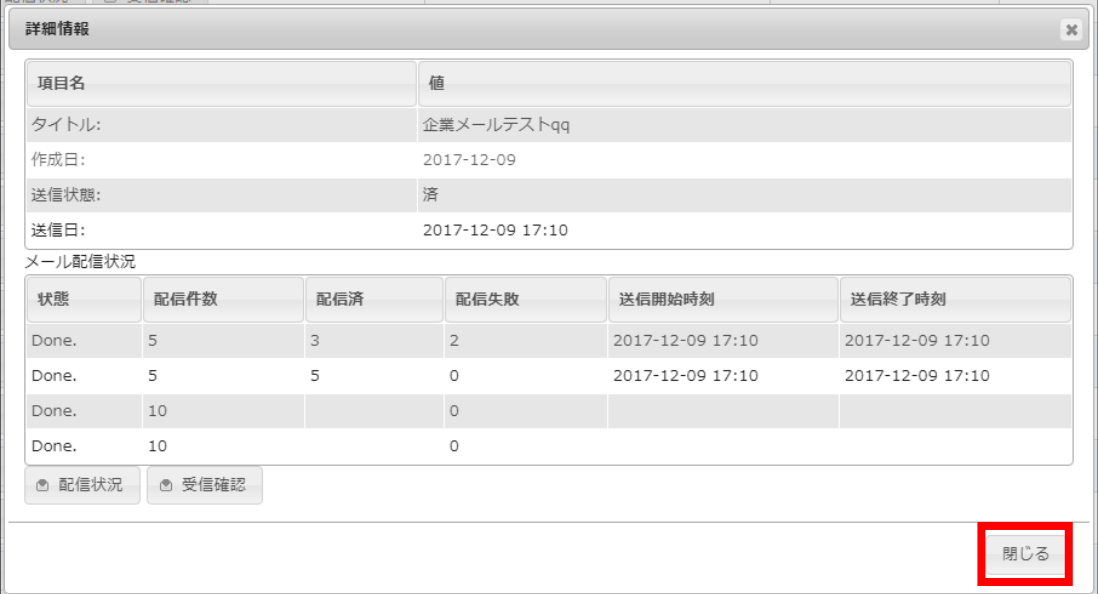

## <span id="page-17-0"></span>**職員の作業**

#### <span id="page-17-1"></span>**コメントの入力(携帯電話を使用する)**

1. メールを受信します。メール本文にあるリンクを選択して決定します。

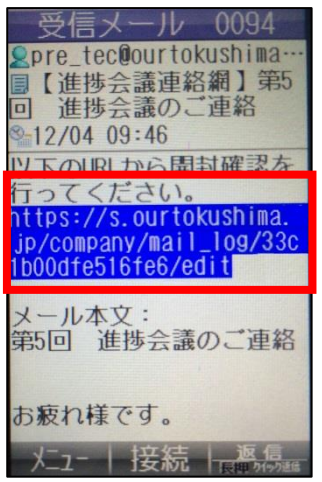

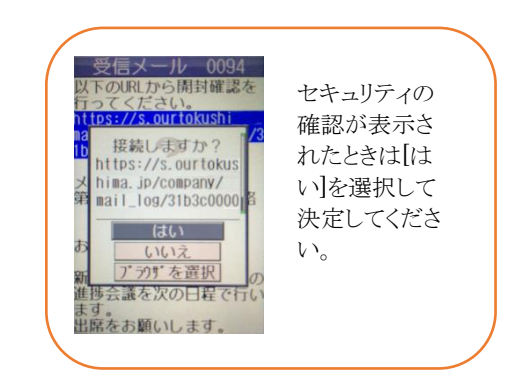

2.すだちくんメールログイン画面が表示されます。 すだちくん ID もしくはメールアドレスをパスワードでログインします。

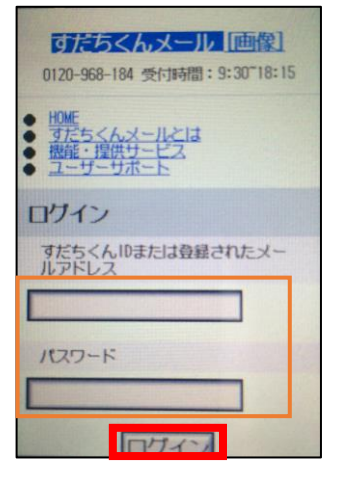

3.コメント欄に入力を行います。入力できたら[登録]を選択して決定します。

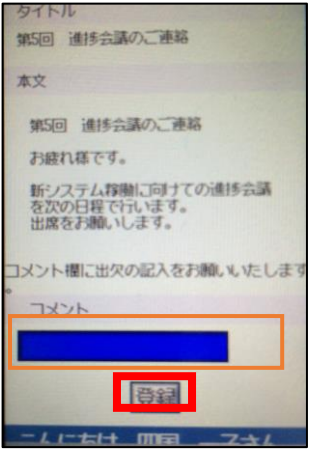

#### 4.確認画面が表示されると終了です。

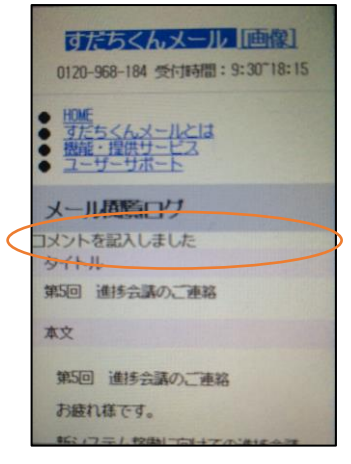

### <span id="page-19-0"></span>**コメントの入力(スマートフォンを使用する)**

1.メールを受信します。

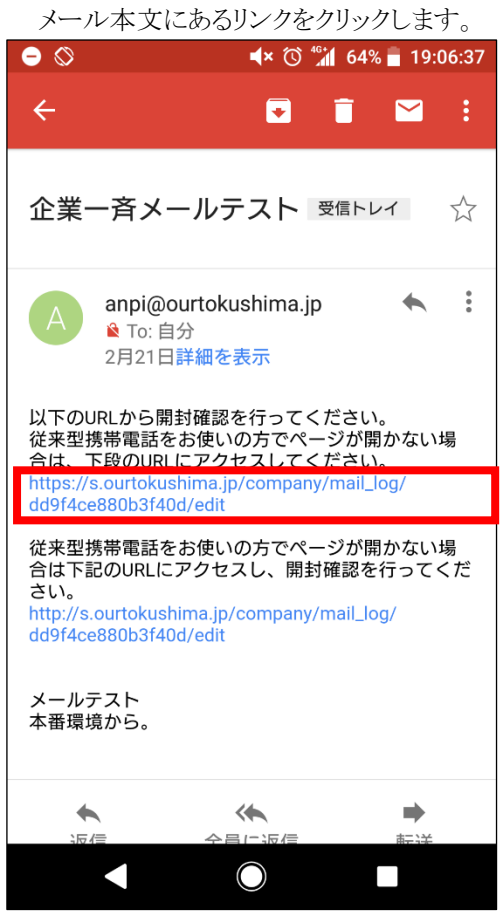

2.すだちくんメールログイン画面が表示されます。 すだちくん ID もしくはメールアドレスとパスワードでログインします。

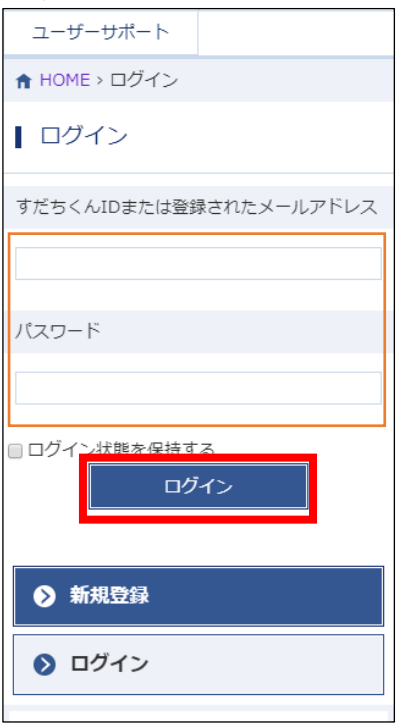

### 3.コメント欄に入力を行います。入力が完了したら[登録]をクリックします。

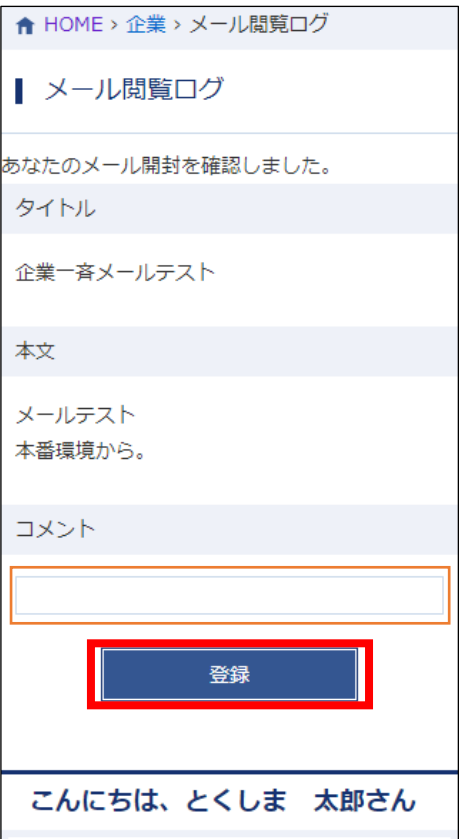

### 4.確認画面が表示されると終了です。

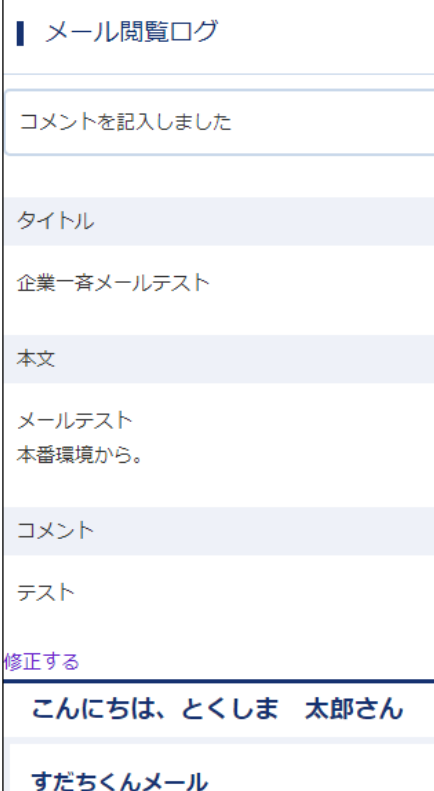

# <span id="page-21-0"></span>**コメントの入力(パソコンを使用する)**

1.メールを受信します。

メール本文にあるリンクをクリックします。

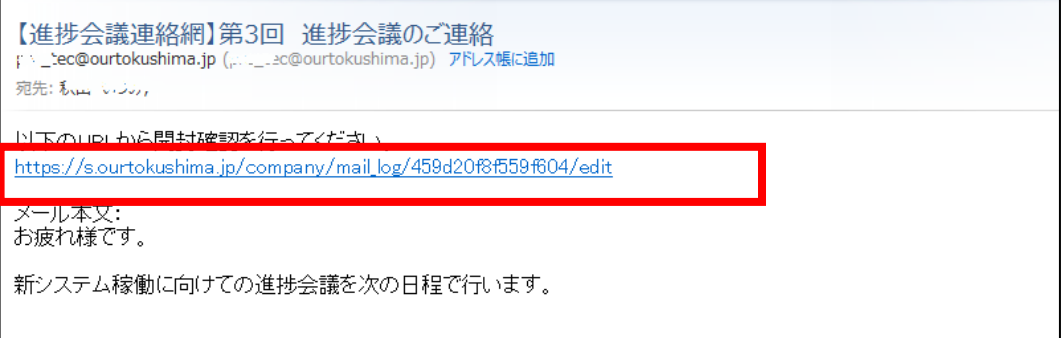

2.すだちくんメールログイン画面が表示されます。

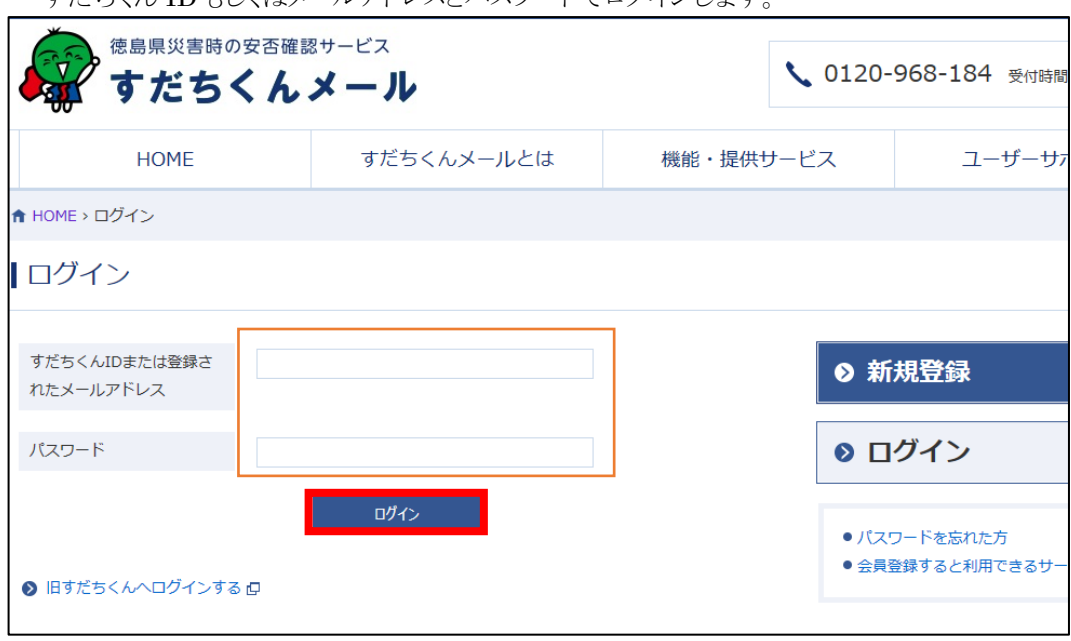

すだちくん ID もしくはメールアドレスとパスワードでログインします。

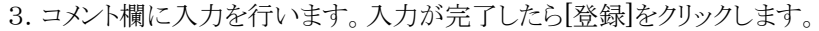

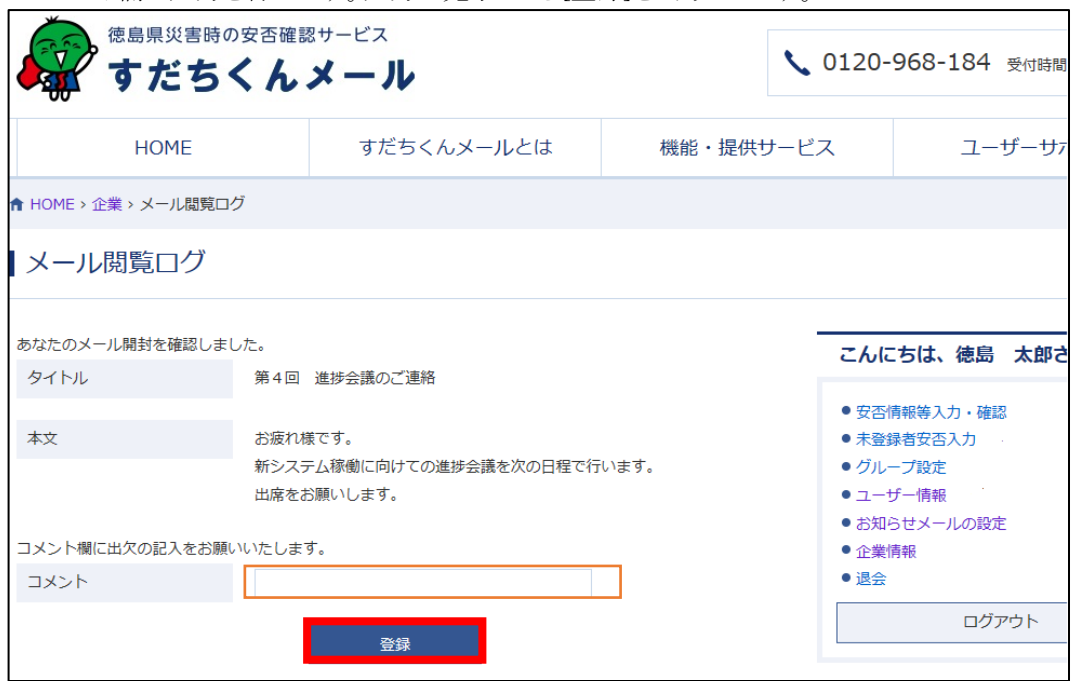

#### 4.確認画面が表示されると終了です。

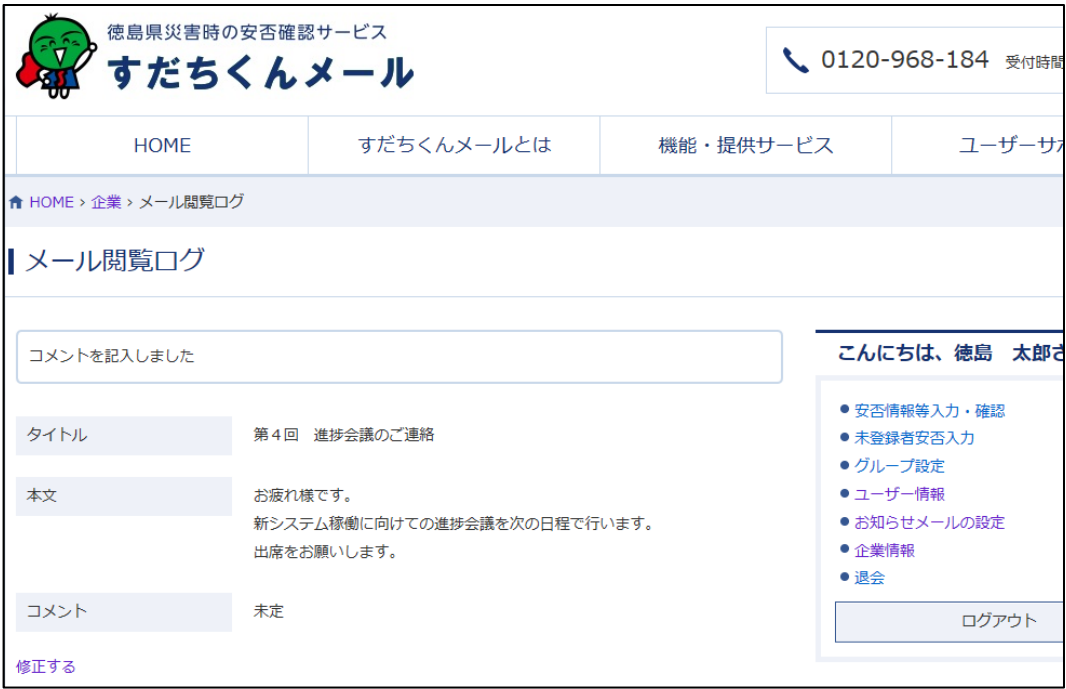